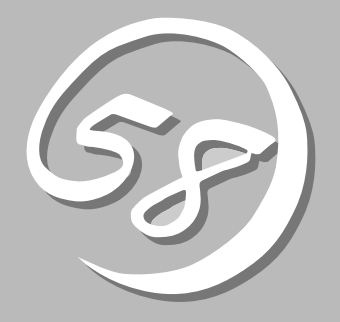

# **故障かな?と思ったときは**

「故障かな?」と思ったときは、修理を依頼する前にここで説明する内容について確認してください。また、 この章では、修理を依頼する際の確認事項やNEC、およびNECが認定する保守サービス会社が提供するさ まざまなサービスについても説明があります。

*7*

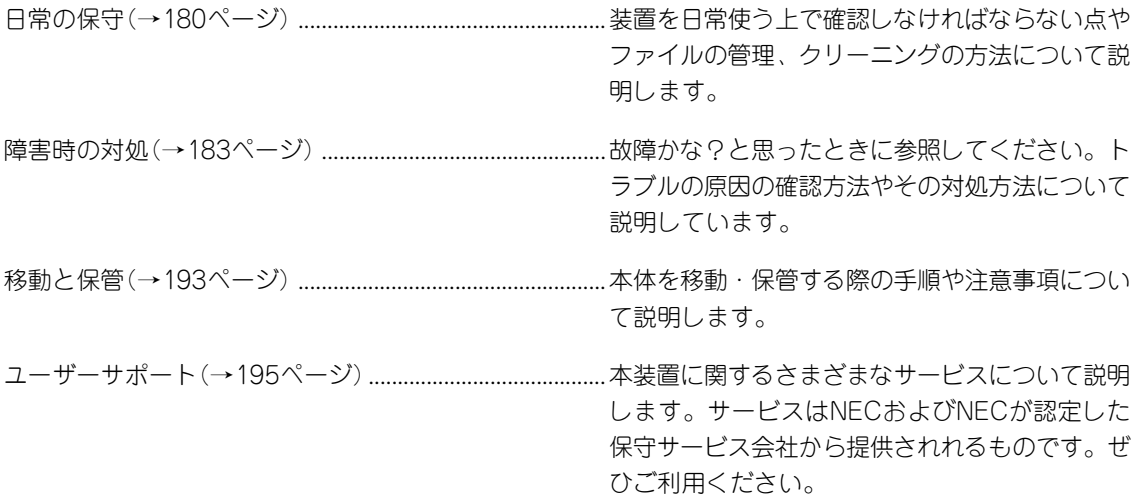

# **日常の保守**

本装置を常にベストな状態でお使いになるために、ここで説明する確認や保守を定期的に行ってくださ い。万一、異常が見られた場合は、無理な操作をせずに保守サービス会社に保守を依頼してください。

# **アラートの確認**

システムの運用中は、ESMPROで障害状況を監視してください。 管理PC上のESMPRO/ServerManagerにアラートが通報されていないか、常に注意するよ う心がけてください。ESMPRO/ServerManagerの「統合ビューア」、「データビューア」、 「アラートビューア」でアラートが通報されていないかチェックしてください。

#### ESMPROでチェックする画面

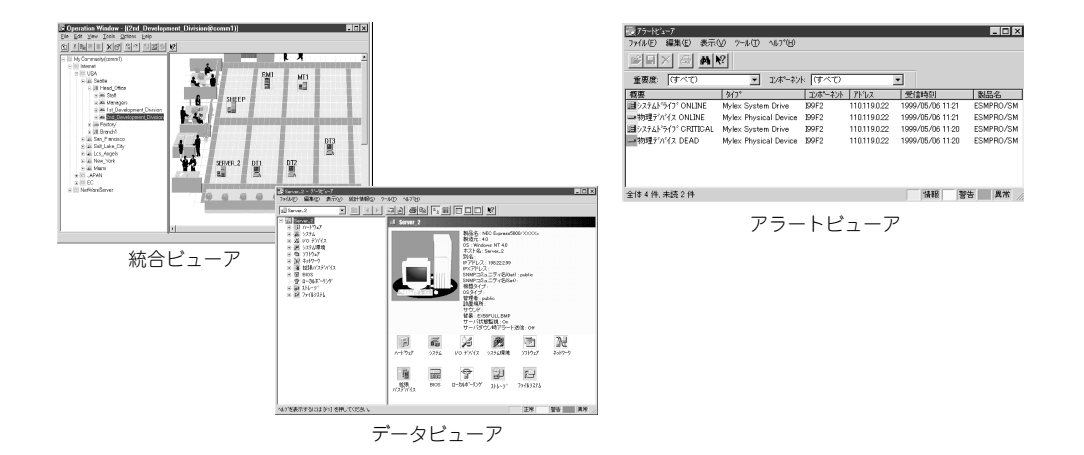

# **ステータスランプの確認**

本体の電源をONにした後、およびシャットダウンをして電源をOFFにする前に、本体にあ るランプの表示を確認してください。ランプの機能と表示の内容については2章をご覧くだ さい。万一、装置の異常を示す表示が確認された場合は、保守サービス会社に連絡して保守 を依頼してください。

# **バックアップ**

本装置では、「バックアップ」を使用する必要が特にありません。Management Consoleに 接続し、[LoadBalancer]アイコン→「設定情報のセーブ」をクリックして、設定情報をフ ロッピーディスクへセーブしてください。設定情報をフロッピーディスクからロードするに は、[LoadBalancer]アイコン→「設定情報のロード」から行ってください。

本装置を良い状態に保つために定期的にクリーニングしてください。

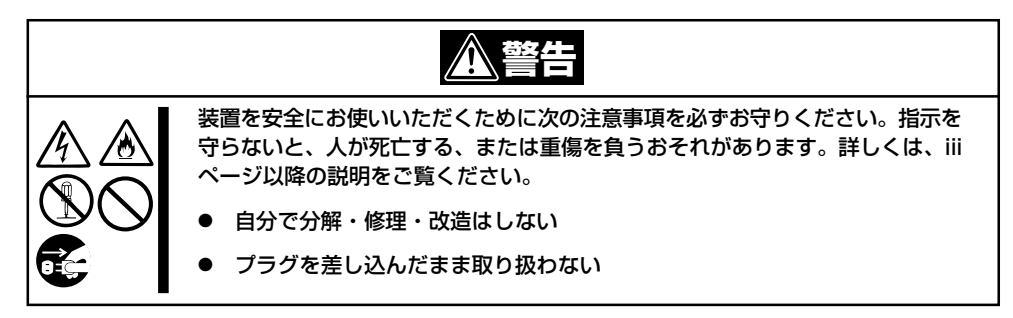

### 本体のクリーニング

**クリーニング**

本体の外観の汚れは、柔らかい乾いた布で汚れを拭き取ってください。汚れが落ちにくいと きは、次のような方法できれいになります。

- ⓦ シンナー、ベンジンなどの揮発性の溶剤は使わないでください。材質のいたみや変色の  $\blacksquare$ 重要� 原因になります。
	- ⓦ コンセント、ケーブル、本体背面のコネクタ、本体内部は絶対に水などでぬらさないで ください。
- 1. 本体の電源がOFF(POWERランプ消灯)になっていることを確認する。
- 2. 本体の電源コードをコンセントから抜く。
- 3. 電源コードの電源プラグ部分についているほこりを乾いた布でふき取る。
- 4. 中性洗剤をぬるま湯または水で薄めて柔らかい布を浸し、よく絞る。
- 5. 本体の汚れた部分を手順4の布で少し強めにこすって汚れを取る。
- 6. 真水でぬらしてよく絞った布でもう一度ふく。
- 7. 乾いた布でふく。
- 8. 乾いた布で背面にある排気口に付着しているほこりをふき取る。

は

### CD-ROMのクリーニング

CD-ROMにほこりがついていたり、トレーにほこりがたまっていたりするとデータを正しく 読み取れません。次の手順に従って定期的にトレー、CD-ROMのクリーニングを行います。

- 1. 本体の電源がON(POWERランプ点灯)になっていることを確認する。
- 2. CD-ROMドライブ前面のCDトレーイジェクトボタンを押す。 トレーがCD-ROMドライブから出てきます。
- 3. CD-ROMを軽く持ちながらトレーから取り出す。

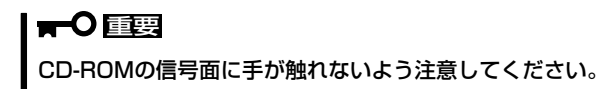

4. トレー上のほこりを乾いた柔らかい布でふき取る。

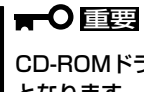

CD-ROMドライブのレンズをクリーニングしないでください。レンズが傷ついて誤動作の原因 となります。

- 5. トレーをCD-ROMドライブに戻す。
- 6. CD-ROMの信号面を乾いた柔らかい布でふく。

#### 重要�

CD-ROMは、中心から外側に向けてふいてください。クリーナ をお使いになるときは、CD-ROM専用のクリーナであることを お確かめください。レコード用のスプレー、クリーナ、ベンジ ン、シンナーを使用すると、ディスクの内容が読めなくなった り、本装置にそのディスクをセットした結果、故障したりするお それがあります。

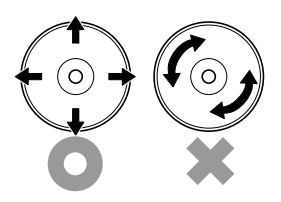

# **障害時の対処**

「故障かな?」と思ったときは、ここで説明する内容について確認してください。該当することがらがある 場合は、説明に従って正しく対処してください。

# **障害箇所の切り分け**

万一、障害が発生した場合は、ESMPRO/ServerManagerを使って障害の発生箇所を確認 し、障害がハードウェアによるものかソフトウェアによるものかを判断します。 障害発生箇所や内容の確認ができたら、故障した部品の交換やシステム復旧などの処置を行 います。障害がハードウェア要因によるものかソフトウェア要因によるものかを判断するに は、ESMPRO/ServerManagerが便利です。ハードウェアによる障害をさらに切り分けるに は、「保守・管理ツール」の「システム診断」をご利用ください。システム診断については5章 をご覧ください。

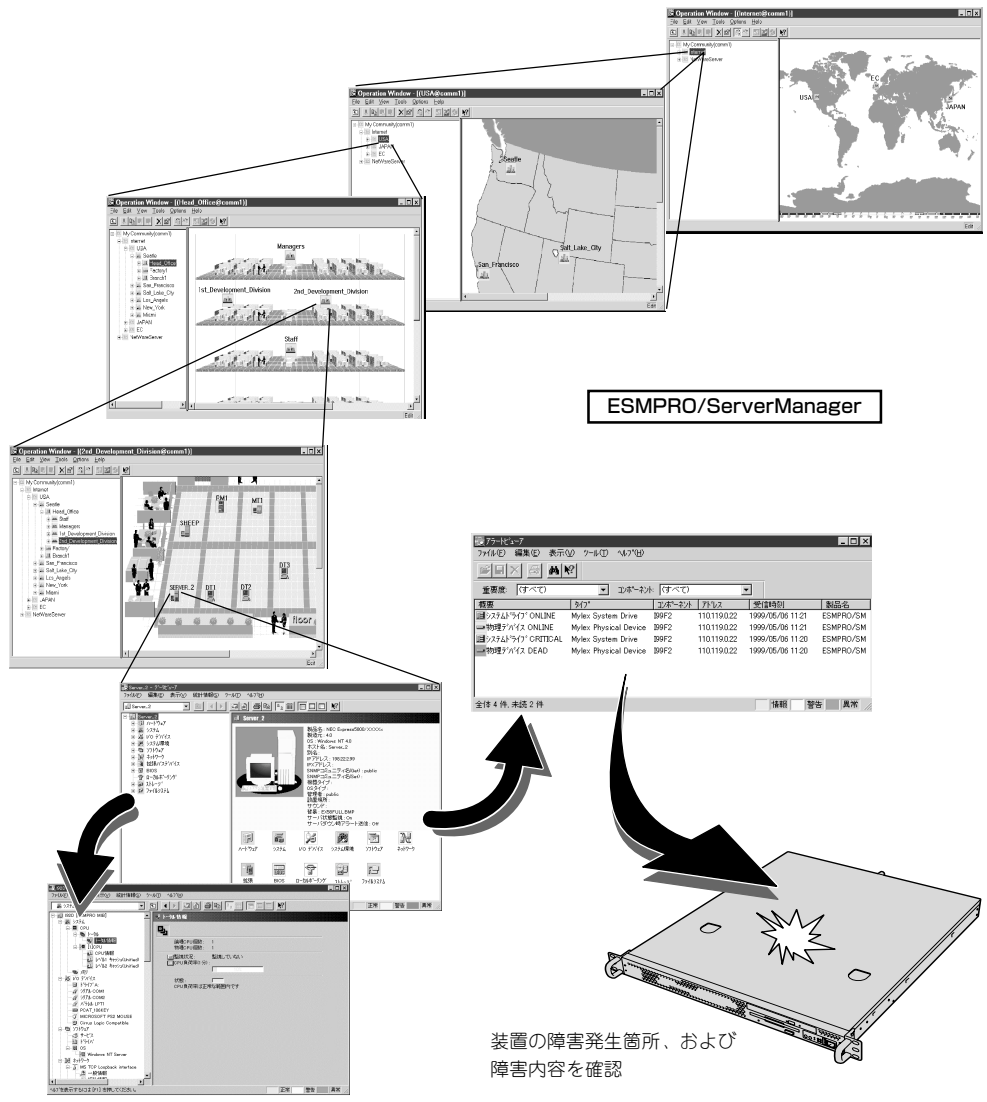

# **エラーメッセージ - 電源ON後のビープ音 -**

電源ON直後に始まるPower On Self-Test(POST)中にエラーを検出すると一連のビープ音 でエラーが発生したことを通知します。エラーはビープ音のいくつかの音の組み合わせでそ の内容を通知します。

たとえば、ビープ音が1回、連続して3回、1回、1回の組み合わせで鳴った(ビープコード: 1-3-1-1)ときはDRAMリフレッシュテストエラーが起きたことを示します。

次にビープコードとその意味を示します。エラーが起きたときはお買い求めの販売店または 保守サービス会社に連絡して保守を依頼してください。

| ビープコード          | 意 味                           | 対処方法                                                                                                    |
|-----------------|-------------------------------|----------------------------------------------------------------------------------------------------|
| 3-3-(繰り返し)      | ROMチェックサムエラー                  | 保守サービス会社に連絡してマザーボ                                                                                                    |
| $1 - 2 - 2 - 3$ | ROMチェックサムエラー                  | ードを交換してください。                                                                                                    |
| $1 - 3 - 1 - 1$ | DRAMリフレッシュテストエラー              | DIMMの取り付け状態を確認してくださ<br>い。それでも直らない場合は保守サー<br>ビス会社に連絡してDIMMまたはマザー<br>ボードを交換してください。                                                                                               |
| $1 - 3 - 1 - 3$ | キーボードコントローラテストエラー             | キーボードを接続し直してください。<br>それでも直らない場合は保守サービス<br>会社に連絡してマザーボードを交換し<br>てください。                                                                                                    |
| $1 - 3 - 3 - 1$ | メモリを検出できない<br>メモリの容量チェック中のエラー | DIMMの取り付け状態を確認してくださ<br>い。それでも直らない場合は保守サー<br>ビス会社に連絡してDIMM、またはマザ<br>ーボードを交換してください。                                                                                              |
| $1 - 3 - 4 - 1$ | DRAMアドレスエラー                   |                                                                                                    |
| $1 - 3 - 4 - 3$ | DRAMテスト Low Byteエラー           |                                                                                                    |
| $1 - 4 - 1 - 1$ | DRAMテスト High Byteエラー          |                                                                                                    |
| $1 - 5 - 1 - 1$ | CPUの起動エラー                     | 保守サービス会社に連絡してマザーボ<br>ードを交換してください。                                                                                                    |
| $1 - 5 - 2 - 1$ | CPUが搭載されていない                  | 保守サービス会社に連絡してCPUまた<br>はマザーボードを交換してください。                                                                                                    |
| $1 - 5 - 4 - 4$ | 雷源異常                          | 保守サービス会社に連絡してマザーボ                                                                                                    |
| $2 - 1 - 2 - 3$ | BIOS ROMコピーライトテストエラー          | ードを交換してください。                                                                                                    |
| $2 - 2 - 3 - 1$ | 不正割り込みテストエラー                  |                                                                                                    |
| $1 - 2$         | オプションROM初期化エラー                | SETUPの設定を確認してください。<br>また、増設したPCIボードのオプション<br>ROMの展開が表示されない場合は、PCI<br>ボードの取り付け状態を確認してくだ<br>さい。<br>それでも直らない場合は保守サービス<br>会社に連絡して、増設したPCIボード、<br>またはマザーボードを交換してくださ<br>$V_{\alpha}$ |

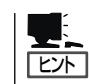

ピープコード「1-5-4-2」の鳴動は停電や瞬断などによりAC電源の供給が遮断され、システム の再起動が行われたことを通知するものです。異常ではありません。

# **トラブルシューティング**

装置が思うように動作しない場合は修理に出す前に次のチェックリストの内容に従って チェックしてください。リストにある症状に当てはまる項目があるときは、その後の確認、 処理に従ってください。

それでも正常に動作しない場合は保守サービス会社に連絡してください。

#### 初期導入時

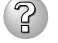

#### 2 システム起動直後に、システムが停止

□ 初期導入設定用ディスクに出力されたログファイルを、テキストエディタなどで確 認してください。ログファイルは、elsetup.log(Linux用)、またはlogging.txt (Windows用)です。ほとんどの原因は、パスワードの入力ミスで、この場合は、 "Cannot get authentication: root"の文字列がログファイルに出力されます。

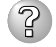

#### Management Consoleが使用できない1(初期導入時)

- □ システムの起動には、数分かかります。念のため5分位経過してから、もう一度ア クセスしてみてください。
- □ 初期導入後に、初期導入設定用ディスクにログファイルが作成されていることを確 認してください。ログファイルがない場合、正しい初期導入設定用ディスクを使用 していないか、もしくは初期導入設定用ディスクが壊れています。(注:初期導入 設定用ディスクは書き込み可の状態で使用してください)
- □ 初期導入用設定ディスクが壊れている場合は、初期導入設定用ディスク再作成する 必要があります。再作成の手順は以下のとおりです。
	- 1. Windowsマシンで MS-DOS(またはコマンドプロンプト)を起動します。
	- 2. バックアップ CD-ROMとフォーマット済みのフロッピーディスクをセットし ます。(以下、例としてCD-ROMドライブをD、フロッピーディスクドライブ をAとします。)
	- 3. "D:¥Dosutils¥Rawrite -f d:¥nec¥Win¥initinfo¥iplb4sta.img -d A:"を実行します。
	- 4. 書き込みが終われば完了です。

バックアップCD-ROM用インストールディスクが壊れた場合も同様に、上記手順に て"¥nec¥Win¥initinfo¥iplb4ins.img"ファイルを使って再作成してください。

□ 初期導入設定用ディスクのログファイルに、"completed."の文字列が出力されてい ることを確認してください。

"Info: quitting with no change."の文字列が出力されている場合、初期導入設定で パスワードが入力されていないか、すでに使用済みの初期導入設定用ディスクを再 度使用しています。(セキュリティ保護のため、一度使用した初期導入設定用ディ スクからは、パスワードなどの情報は削除されます)

□ すでに使用済みの初期導入設定用ディスクを再度使用する場合は、初期導入の手順 からやり直してください。

#### 運用時

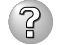

Management Consoleが使用できない2(初期導入完了後)

- □ 回線が確実に接続されていることを確認してください。本装置の場合、標準LANが 内部(ローカル)のネットワーク、拡張LANが外部(インターネット・ダイヤルアッ プ)のネットワークに対応します。
- □ 本装置に設定したアドレスが間違っていないことを確認してください。
- □ URLウィンドウでhttp://を指定していることを確認してください。http://を付け ずにアドレスを入力すると動作しません。
- □ Netscape Navigator 4.07(以降)、Netscape Communicator 4.5(以降)、または Internet Explorer 4.01(以降)を使用してください。
- □ Netscapeのコピーがメモリ内に存在するかどうかをチェックしてください。以前 のセッションを正常に終了していない場合があります。
- □ Webブラウザを起動しているクライアントマシンのネットワーク設定を確認してく ださい。ネットワークアドレスを自動割り当てにしている場合は、DHCPを使用す る設定にする必要があります。またこの場合、システムの起動後に、クライアント マシンを再起動する必要があります。
- □ Management ConsoleをアクセスするURLが間違っていないことを確認してくだ さい。特に、Management Consoleのセキュリティモードを変更した場合、アク セスするURLが変更されますので注意してください。
- □ URLにドメイン名の代わりに、IPアドレスを使用してアクセスしてみてください。 ドメイン名を使用したアクセスが失敗するのに、IPアドレスを使用したアクセスが 成功する場合は、ドメイン(DNS)の設定が誤っている可能性があります。設定を確 認してください。
- □ Management Consoleの操作可能ホストを指定していないかどうか確認してくだ さい。操作可能ホストを指定している場合、Management Consoleを使用できる マシンは限定されます。
- □ 以上で問題が解決しない場合は、以下の手順で、本装置へのネットワーク接続を確 認してください。
	- 1. WindowsマシンでMS-DOS(またはコマンドプロンプト)を起動する。
	- 2. "ping ip-address"コマンドを実行する。(ip-addressは、本装置のIPアドレス です)
	- 3. "Reply from ..."と表示される場合、ネットワークは正常です。この場合、本 体のPOWERスイッチを押すことで、システムの停止処理を実行してくださ い。しばらくするとシステムが停止します。10秒程待ってから、電源を再度 ONにして、システムの起動後にもう一度アクセスしてみてください。
	- 4. "Request timed out"と表示される場合、接続の確認は失敗です。続けて、他 のマシンからもpingコマンドを実行してみてください。
- → 一部のマシンからpingコマンドが失敗する場合は、失敗するマシンの設定の誤 り、または故障です。ただし、クライアントマシンが非常に多い場合で、ネッ トワークアドレスの自動設定を行っている場合は、失敗するクライアントマシ ンのネットワークの設定を確認してください。ネットワークアドレスを獲得で きていない場合、本装置のDHCPの設定を見直す必要があります。
- → すべてのマシンからpingコマンドが失敗する場合は、HUBなどのネットワーク 機器の設定を確認してください。ケーブルが外れていたり、電源が入っていな かったりすることがよくあります。ネットワーク機器の設定が誤っていない場 合は、ネットワーク障害の可能性があります。

### 3 Management Consoleが使用できない3

- □ 認証に失敗する(Authorization Required)
	- → ユーザIDを確認してください。管理者権限でManagement Consoleを使用する 時のユーザIDは、admin(すべて小文字)です。
	- → 初期導入設定において設定したパスワードを確認してください。パスワードの 大文字と小文字は区別されるので注意してください。また、初期導入設定にお いて、管理者パスワードを設定しないと、Management Consoleは使用できな いようになっていますので、注意してください。

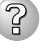

### 3 Management Consoleへのアクセスが途中からできなくなった

- □ サポートされていない[ドメイン情報]のアイコンをクリックすると、Management Consoleにアクセスできなくなる場合があります。
	- → Management Consoleへアクセスできなくなった場合は、本体のPOWERス イッチを押して一度、電源をO F F にしてから再起動してください。 Management Consoleへアクセス可能となります。

### 2 すべてのサービスの応答が非常に遅い

- □ Management Consoleを使用して、CPU使用率を確認してください。CPU使用率 が、90%を超えている場合、「プロセス実行状況」で特定のプロセスのCPU使用時間 (TIME)が多くなっていないかどうか確認してください。特定のプロセスのCPU使 用時間が多くなっている場合、10秒程してから、再びCPU使用時間を調べてみて ください。CPU使用時間が、5秒以上増加している場合、そのプロセスは暴走して いる可能性があります。
- □ 暴走しているプロセスがある場合、そのプロセスの名前を控えておいてから、シス テムを再起動してみてください。再びそのプロセスが暴走する場合は、何らかの異 常が発生しています。
- □ Management Consoleを使用して、ディスク使用状況を確認してください。いず れかのディスク使用率が、90%を超えている場合、対処が必要です。
- □ Management Consoleを使用して、ネットワーク利用状況を確認してください。 正常の値に対して、異常/破棄/超過のいずれかが10%を超える場合は、対処が必要 です。
- □ 暴走しているプロセスがない場合、Webサーバのアクセス状況を調べてください。 Webサーバへのアクセスが集中している場合、本装置から別マシンにWebサーバ を独立させることを検討してください。

□ Webサーバへのアクセス状況が特に問題ない場合は、システムログを確認して、 ファイヤウォールに関するログが短時間に多く出力されていないかどうかを確認し てください。短時間に多くのパケットを拒否(DENYまたはREJECT)している場 合、原因の調査が必要です。(注:Management Consoleのセキュリティの設定 で、「ログを採取する」をあらかじめチェックしておいてください)

#### ブラウザアプリケーションから設定した変更内容に更新されていない

- □ 設定を変更したら、[適用]をクリックして、変更を有効にしてください。
- $(2)$ ウィンドウのサイズを変更したり、リロードしたりするとトップ画面に戻ってしまう
	- □ Netscapeをブラウザとして使用している場合、Netscapeの設定によっては、ウィ ンドウのサイズを変えたり、リロードしたりするとトップ画面に戻ることがありま す。

#### $\mathbb{R}$ 本体の電源が自動的にOFFになった

□ 装置の温度が高くなりすぎた可能性があります。通気が妨げられていないか確認 し、装置の温度が下がってから再起動してください。それでも電源がOFFになる場 合は、保守サービス会社に連絡してください。

#### $\mathbb{R}$ 起動完了ビープ音が定期的に何度も鳴る

□ 一度電源をOFFにして、再起動してみてください。それでも、起動完了ビープ音が 定期的に鳴る場合は保守サービス会社に連絡してください。

#### ි ව 管理コンピュータに画面が表示されない

- □ DianaScopeで正しく設定していますか?
	- → 添付の「EXPRESSBUILDER(SE) CD-ROM」にあるDianaScopeオンラインド キュメントを参照して正しく設定してください。それでも表示できない場合 は、保守サービス会社に連絡してください。

#### (?ි 内蔵デバイスや外付けデバイスにアクセスできない(または正しく動作しない)

- □ ケーブルは正しく接続されていますか?
	- → インタフェースケーブルや電源ケーブル(コード)が確実に接続されていること を確認してください。また接続順序が正しいかどうか確認してください。
- □ 電源ONの順番を間違っていませんか?
	- → 外付けデバイスを接続している場合は、外付けデバイス、本装置の順に電源を ONにします。
- □ ドライバをインストールしていますか?
	- → 接続したオプションのデバイスによっては専用のデバイスドライバが必要なも のがあります。デバイスに添付のマニュアルを参照してドライバをインストー ルしてください。

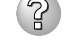

### フロッピーディスクにアクセス(読み込み、または書き込みが)できない

- □ フロッピーディスクをフロッピーディスクドライブにセットしていますか?
	- → フロッピーディスクドライブに「カチッ」と音がするまで確実に差し込んでくだ さい。
- □ 書き込み禁止にしていませんか?
	- → フロッピーディスクのライトプロテクトスイッチを「書き込み可」にセットして ください。

#### CD-ROMにアクセスできない

□ CD-ROMドライブのトレーに確実にセットしていますか? → トレーに確実にセットされていることを確認してください。

### 2 CD-ROMドライブの回転音が大きい

- □ いったん、CD-ROMを取り出し、再度CD-ROMをセットし直してください。
	- → CD-ROMドライブのオートバランス機構を再度機能させることで、回転音をお さえます。

#### 初期導入用設定ディスクの作成について

何らかのエラーにより初期導入設定用ディスクを作成できない場合の確認事項と対処方法に ついて説明します。

(?) 次のページに進めない

> □ 各入力項目が正しくないと次のページに進めません。 → 必要な項目が正しく入力されていることを確認してください。

### マフ「パスワードの項目が入力されていません」と表示される

- □ 変更前の管理者パスワードをパスワードの項目に入力していますか?
	- → 新しい管理者パスワードを入力する場合は変更前の管理者パスワードをパス ワードの項目に入力する必要があります。出荷状態では、同梱の別紙「管理者パ スワード」に記載してある値に設定されています。

「ホスト名(FQDN)の項目はFQDNの形式で入力してください。」と表示される

- □ FQDNの形式で入力していますか?
	- → 最初の文字はアルファベットと数字(A~Zまたはa~zまたは0~9)でなければな りません。2文字目以降はアルファベットと数字、ハイフン、およびピリオド (A~Zまたはa~zまたは0~9または-または.)でなければなりません。ピリオド (.)を必ず含んだ省略のないドメイン名を入力してください。

### 「サブネットマスク」の項目に不正なネットマスク値が入力されています」と表示される

- □ 入力した数値に誤りがありませんか?
	- → サブネットマスクは2進数で現した時に、例えば、 11111111.11111111.11111111.11110000 のように1が続いてその後に0が続くような値でなければなりません。(この例 の場合は、255.255.255.240)

#### 「「xxx」の項目に不正なIPアドレスが入力されています」と表示される

□「xxx」で示された項目に正しい値を入力していますか? → 正しいIPアドレスを入力してください。

### EXPRESSBUILDER(SE) について

### 2 EXPRESSBUILDER(SE) CD-ROMから本装置を起動できない

- □ システムBIOSの起動デバイスが正しく設定されていない可能性があります。正し く設定できているか確認してみてください。
- □ POSTを実行中にEXPRESSBUILDER(SE) CD-ROMをセットし、再起動しないと エラーメッセージが表示されたり、OSが起動したりします。

EXPRESSBUILDER(SE) を実行中、何らかの障害が発生すると、以下のような メッセージが表示されます。メッセージ内容を記録して保守サービス会社に連絡し てください。

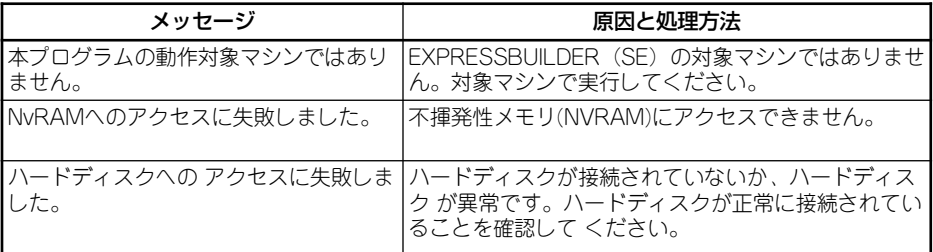

この他にもシステム診断などを実行したときに障害を検出するとエラーメッセージ が表示されます。表示されたメッセージ内容を記録して保守サービス会社までご連 絡ください。

### 2 メインメニューが文字化けしている

□ コンソールのモードが実際の接続状態と異なっている可能性があります。LAN接続 またはダイレクト接続(COM B)された管理PCから実行してください。

#### マスターコントロールメニューについて

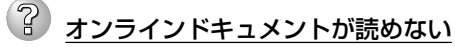

□ Adobe Acrobat Readerが正しくインストールされていますか?

→ オンラインドキュメントの一部は、PDF形式で提供されています。あらかじめ Adobe Acrobat Reader(Version 4.05以上)をご使用のオペレーティングシス テムへインストールしておいてください。なお、Adobe Acrobat Readerは、 EXPRESSBUILDER(SE) CD-ROMからインストールすることができます。マ スターコントロールメニューを起動後、「ソフトウェアのセットアップ」の 「Adobe Acrobat Reader」を選択してください。

### ? オンラインドキュメントの画像が見にくい

- □ ご使用のディスプレイは、256色以上の表示になっていますか?
	- → ディスプレイの設定が256色未満の場合は、画像が見にくくなります。256色 以上の表示ができる環境で実行してください。
- □ 使用しているOSは、Windows XP Service Pack2(SP2)ですか?
	- → SP2にてオンラインドキュメントを表示しようとすると、ブラウザ上に以下の ような情報バーが表示されることがあります。

「セキュリティ保護のため、コンピュータにアクセスできるアクティブ コンテンツは表示されないよう、Internet Explorerで制限されています。 オプションを表示するには、ここをクリックしてください...」

この場合、以下の手順にてドキュメントを表示させてください。

1. 情報バーをクリックする。

ショートカットメニューが現れます。

- 2. ショートカットメニューから、「ブロックされているコンテンツを許可」を選択する。 「セキュリティの警告」ダイアログボックスが表示されます
- 3. ダイアログボックスにて「はい」を選択する。

### 2 マスターコ<u>ントロールメニューが表示されない</u>

- □ ご使用のシステムは、Windows NT 4.0以降、またはWindows 95以降ですか?
	- → 本プログラムは、Windows 95以降またはWindows NT 4.0 以降のオペレー ティングシステム上にて動作させてください。
- □ <Shift>キーを押していませんか?
	- → <Shift>キーを押しながらCD-ROMをセットしますと、Autorun機能がキャン セルされます。
- □ システムの状態は問題ありませんか?
	- → システムのレジストリ設定やCD-ROMをセットするタイミングによってはメ ニューが起動しない場合があります。そのような場合は、CD-ROMの ¥MC¥1ST.EXEをエクスプローラ等から実行してください。

### 「This program requires Windows Japanese version」というメッセージが表示される

- □ ご使用の環境は正しいですか?
	- → 本製品は、日本語版Windows専用です。オペレーティングシステムが英語バー ジョンの場合、プログラムは起動できませんので、日本語バージョンのオペ レーティングシステムにて動作させてください。

### 2 メニュー項目がグレイアウトされている

- □ ご使用の環境は正しいですか?
	- → 実行するソフトウェアによっては、管理者権限が必要だったり、本装置上で動 作することが必要だったりします。適切な環境にて実行するようにしてくださ  $\cup$

### ESMPROについて

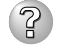

ESMPROで思うように監視できない・動作しない

→ 本体に添付のCD-ROMにあるオンラインドキュメントを参照してください。本体に インストールされているESMPRO/ServerAgentについては、「添付のバックアッ プCD-ROM:/nec/Linux/esmpro.sa/doc」を参照してください。ESMPRO/ ServerManagerについては、「EXPRESSBUILDER(SE) CD-ROM」内にありま す。EXPRESSBUILDER(SE) CD-ROMをWindowsマシンにセットすると自動的 にメニューが表示されます。メニューからオンラインドキュメントを選択してくだ さい。

#### (?ි 画面が文字化けしている

→ シリアル接続の管理PCから設定作業をする場合は、管理者としてログインした 後、設定作業を開始する前に環境変数「LANG」を「C」に変更してください。デフォ ルトのシェル環境の場合は以下のコマンドを実行することで変更できます。

#export LANG=C

# **システム情報の確認**

システムの情報をチェックしてみてください。 システムのパフォーマンスや負荷状況は、クライアントマシンのWebブラウザからチェック することができます。詳しくは4章をご覧ください。

さらに詳しいチェックをする場合は、ESMPRO/SererManager、ServerAgnetを使用しま す。詳しくは5章またはオンラインドキュメントを参照してください。

本体にインストールされているESMPRO/ServerAgentについては、「添付のバックアップ CD-ROM:/nec/Linux/esmpro.sa/doc/users.pdf」を参照してください。ESMPRO/ ServerManagerについては、「EXPRESSBUILDER(SE) CD-ROM」内にあります。 EXPRESSBUILDER(SE) CD-ROMをWindowsマシンにセットすると自動的にメニューが 表示されます。メニューからオンラインドキュメントを選択してください。

# **移動と保管**

本体を移動・保管するときは次の手順に従ってください。

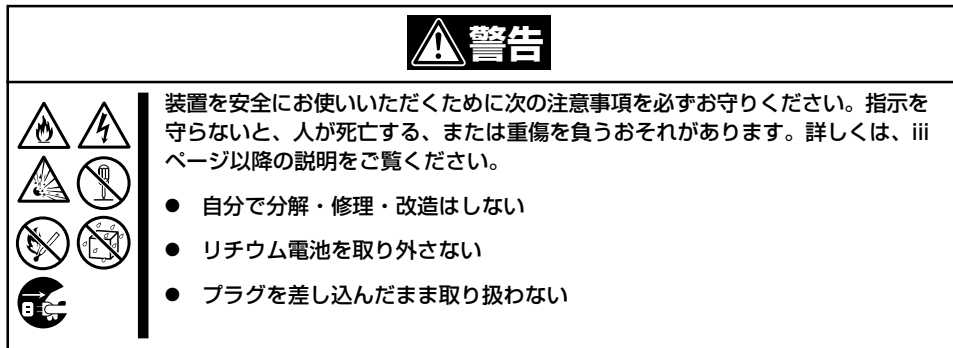

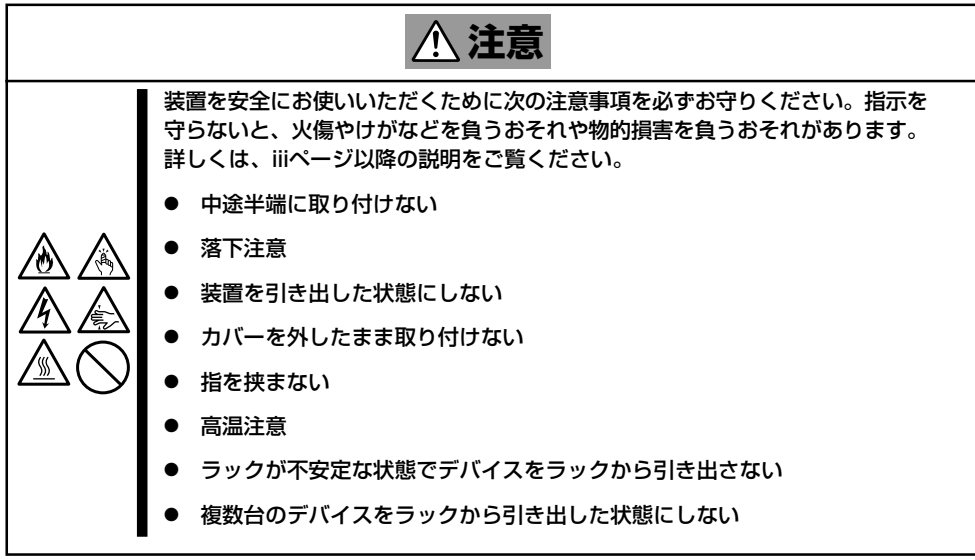

- ⓦ フロアのレイアウト変更など大掛かりな作業の場合はお買い上げの販売店または保守 пC 重要� サービス会社に連絡してください。
	- ⓦ ハードディスクドライブに保存されている大切なデータはバックアップをとっておいて ください。
	- ⓦ 本装置にはハードディスクが内蔵されています。ハードディスクドライブに衝撃を与え ないように注意して本体を移動させてください。
	- ⓦ 再度、運用する際、内蔵機器や本体を正しく動作させるためにも室温を保てる場所に保 管することをお勧めします。装置を保管する場合は、保管環境条件(温度:-10~55 ℃、湿度:20~80%)を守って保管してください(ただし、結露しないこと)。
- 1. フロッピーディスクやCD-ROMをセットしている場合は本体から取り出す。
- 2. クライアントマシンのWebブラウザからシステムのシャットダウン処理をして電源をOFF (POWERランプ消灯)にする。
- 3. 本体の電源プラグをコンセントから抜く。
- 4. 本体に接続しているケーブルをすべて取り外す。
- 5. 本体をラックに搭載している場合は、2章を参照して本体をラックから取り出す。 なるべく複数名で行うことをお勧めします。
- 6. 本体に傷がついたり、衝撃や振動を受けたりしないようしっかりと梱包する。

#### 重要�

輸送後や保管後、装置を再び運用する場合は、運用の前にシステム時計の確認・調整をしてく ださい。システム時計を調整しても時間の経過と共に著しい遅れや進みが生じる場合は、お買 い求めの販売店、または保守サービス会社に保守を依頼してください。本装置、および、内蔵 型のオプション機器は、寒い場所から暖かい場所に急に持ち込むと結露が発生し、そのまま使 用すると誤動作や故障の原因となります。装置の移動後や保管後、再び運用する場合は、使用 環境に十分なじませてからお使いください。

# **ユーザーサポート**

アフターサービスをお受けになる前に、保証およびサービスの内容について確認してください。

# **保証について**

本装置には『保証書』が添付されています。『保証書』は販売店で所定事項を記入してお渡しし ますので、記載内容を確認のうえ、大切に保管してください。保証期間中に故障が発生した 場合は、『保証書』の記載内容にもとづき無償修理いたします。詳しくは『保証書』およびこの 後の「保守サービスについて」をご覧ください。

保証期間後の修理についてはお買い求めの販売店、最寄りのNECまたは保守サービス会社に 連絡してください。

- $\mathbf{r}^{\mathbf{O}}$ ⓦ NEC製以外(サードパーティ)の製品、またはNECが認定していない装置やインタ フェースケーブルを使用したために起きた装置の故障については、その責任を負いかね 重要� ますのでご了承ください。
	- ⓦ 本体の上面に、製品の形式、SERIAL No.(号 機番号)、定格、製造業者名、製造国が明記さ れた銘板が貼ってあります。販売店にお問い合 わせする際にこの内容をお伝えください。また 銘板の号機番号と保証書の保証番号が一致して いませんと、装置が保証期間内に故障した場合 でも、保証を受けられないことがありますので ご確認ください。万一違う場合は、お買い求め の販売店にご連絡ください。

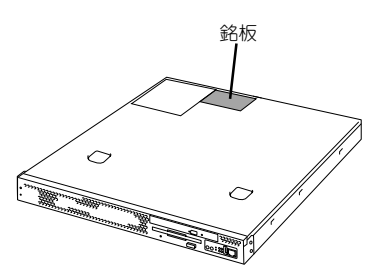

# **修理に出される前に**

「故障かな?」と思ったら、以下の手順を行ってください。

- ① 電源コードおよび他の装置と接続しているケーブルが正しく接続されていることを確認 します。
- ②「障害時の対処(183ページ)」を参照してください。該当する症状があれば記載されてい る処理を行ってください。
- ③ 本装置を操作するために必要となるソフトウェアが正しくインストールされていること を確認します。

以上の処理を行ってもなお異常があるときは、無理な操作をせず、お買い求めの販売店、最 寄りのNECまたは保守サービス会社にご連絡ください。その際に本体のランプの表示や管理 PCのディスプレイ装置のアラーム表示もご確認ください。故障時のランプやディスプレイ によるアラーム表示は修理の際の有用な情報となることがあります。保守サービス会社の連 絡先については、付録B「保守サービス会社網一覧」をご覧ください。 なお、保証期間中の修理は必ず保証書を添えてお申し込みください。

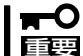

この製品は日本国内仕様のため、NECの海外拠点で修理することはできません。ご了承く ださい。

# **修理に出される時は**

修理に出される時は次のものを用意してください。

□ 保証書

□ クライアントマシンのWebブラウザに表示されたメッセージのメモ

- □ 障害情報(ネットワークの接続形態や障害が起きたときの状況)
- □ 本体・周辺機器の記録

# **補修用部品について**

本装置の補修用部品の最低保有期間は、製造打ち切り後5年です。

# **保守サービスについて**

保守サービスはNECの保守サービス会社、およびNECが認定した保守サービス会社によって のみ実施されますので、純正部品の使用はもちろんのこと、技術力においてもご安心の上、 ご都合に合わせてご利用いただけます。

なお、お客様が保守サービスをお受けになる際のご相談は、弊社営業担当または代理店で 承っておりますのでご利用ください。保守サービスは、お客様に合わせて2種類用意してお ります。

#### 保守サービスメニュー

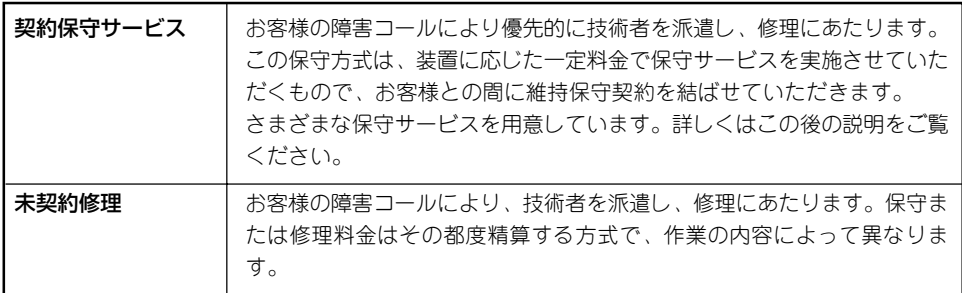

ⓦ サービスを受けるためには事前の契約が必要です。

重要� ⓦ サービス料金は契約する日数/時間帯により異なります。

#### 基本サポートサービス

Express5800シリーズのInterSecシリーズを対象に、運用する中で生じる疑問やトラブル 対応といったニーズにお応えするために、以下のサービスを提供します。

- ⓦ インストールされているソフトウェアに関する電話・FAX・電子メールによる問合せ 対応(運用支援、障害解決支援)
- FAQなどの情報提供(問い合わせをする回数によってApplianceソフトウェアサポー トサービス(5)、または(20)をお求めください。)

以下のサービスは提供するNEC販売店により、名称、内容が異なる場合がございますので、 お確かめの上、ご用命ください。なお、以下のサービスはNECフィールディング(株)が提供 するものです。

#### その他のサービス

NECでは、お客様に合わせてさまざまな契約保守サービスを用意しております。サービスの 詳細については、「NEC 8番街(http://nec8.com/)の「サポート情報」をご覧ください。

# **情報サービスについて**

本製品に関するご質問・ご相談は「ファーストコンタクトセンター」でお受けしています。 ※ 電話番号のかけまちがいが増えております。番号をよくお確かめの上、おかけください。

#### ファーストコンタクトセンター TEL. 03-3455-5800(代表)

受付時間/9:00~12:00、13:00~17:00 月曜日~金曜日(祝祭日を除く)

お客様の装置本体を監視し、障害が発生した際に保守拠点からお客様に連絡する「エクスプ レス通報サービス」の申し込みに関するご質問・ご相談は「エクスプレス受付センター」でお 受けしています。

※ 電話番号のかけまちがいが増えております。番号をよくお確かめの上、おかけください。

#### エクスプレス受付センター TEL. 0120-22-3042

受付時間/9:00~17:00 月曜日~金曜日(祝祭日を除く)

インターネットでも情報を提供しています。

#### http://nec8.com/

『NEC 8番街』:製品情報、Q&Aなど最新Express情報満載!

#### http://club.express.nec.co.jp/

『Club Express』:『Club Express会員』への登録をご案内しています。Express5800シリー ズをご利用になる上で役立つ情報サービスの詳細をご紹介しています。

#### http://www.fielding.co.jp/

NECフィールディング(株)ホームページ:メンテナンス、ソリューション、用品、施設工事 などの情報をご紹介しています。